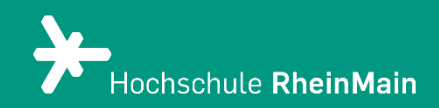

# Interaktive Lerninhalte mit Courseware

*Spezifische Anleitung für das neue Feature Courseware in Stud.IP*

*Stand: 25.08.2023*

Wir helfen Ihnen gerne weiter. Sachgebiet V.1 | Didaktik und Digitale Lehre digitale-lehre@hs-rm.de

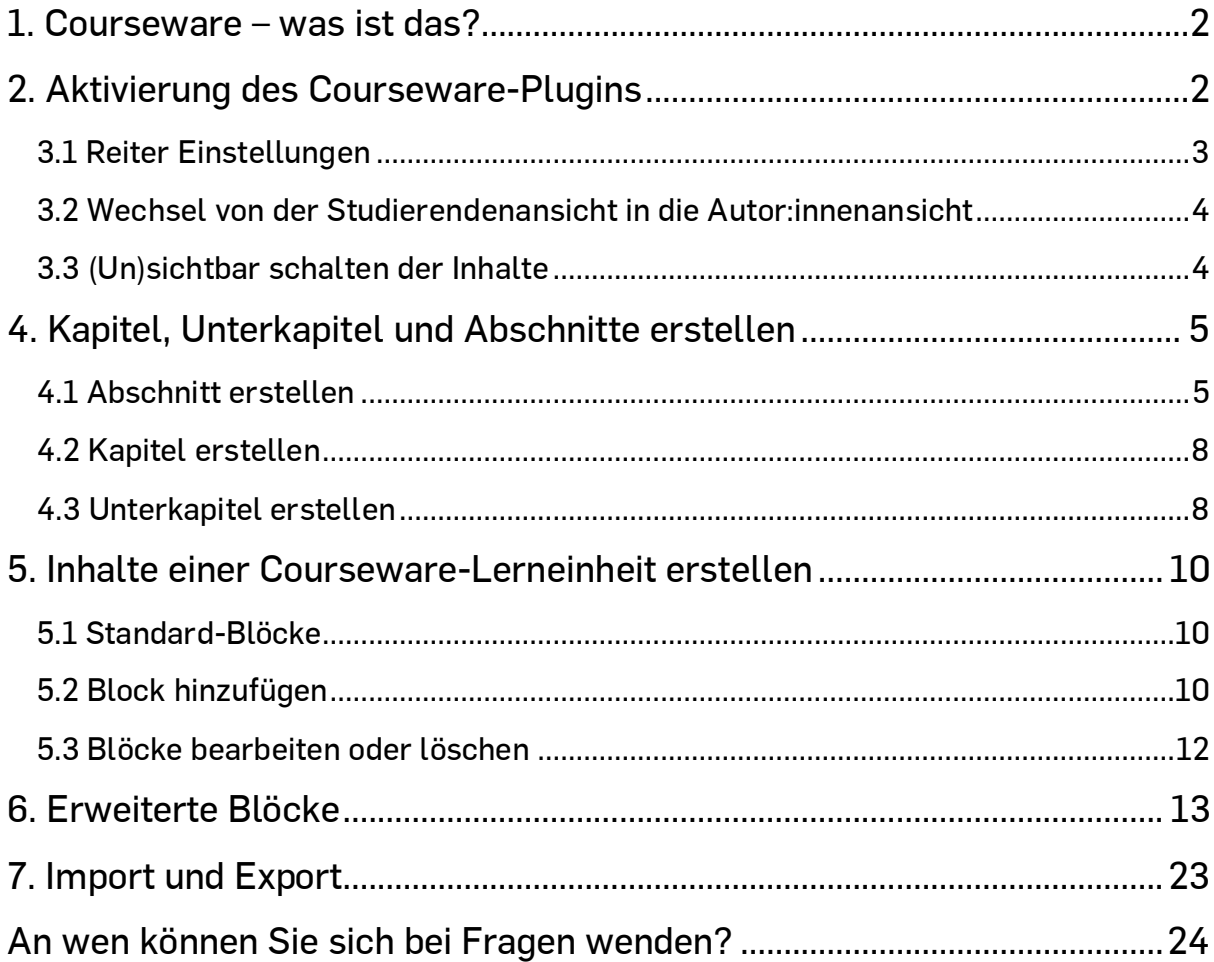

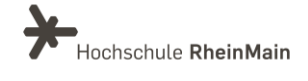

# <span id="page-2-0"></span>1. Courseware – was ist das?

Mit Courseware können Sie für Ihre Studierenden interaktive und mulitmediale Lerneinheiten mit unterschiedlichen Inhaltselementen innerhalb von Kursen und Veranstaltungen in Stud.IP erstellen.

Die Lerninhalte können aus Texten, Videosequenzen, Aufgaben, Kommunikationselementen und einer Vielzahl weiterer Elemente bestehen und sie lassen sich hierarchisch unterteilen. Fertige Einheiten können exportiert und in andere Veranstaltungen importiert werden.

Sie können mit Courseware (Selbst-)Lerneinheiten für Ihre Studierenden erstellen. Es eignet sich sehr gut für Blended-Learning Formate, da Präsenzveranstaltungen mit digitalen Inhalten und Aufgaben ergänzt werden können, die von Ihren Studierenden z.B. als Hausaufgabe bearbeitet werden sollen oder wenn eine Präsenzveranstaltung ausfallen muss.

# <span id="page-2-1"></span>2. Aktivierung des Courseware-Plugins

Zum Aktivieren des Courseware-Elements rufen Sie zunächst die Veranstaltung auf, in der Sie Courseware nutzen möchten. Nun klicken Sie in der Menüleiste ganz rechts auf den Reiter "Mehr...":

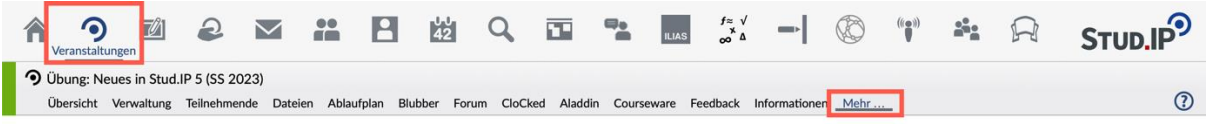

Es können auch im persönlichen Arbeitsplatz Courseware-Inhalte angelegt werden, welche aber dann in eine gewünschte Veranstaltung exportiert werden müssen.

Im folgenden Fenster scrollen Sie die Ansicht runter bis zur Kategorie "Lehr- und Lernorganisation" und klicken das Kästchen bei "Courseware" an.

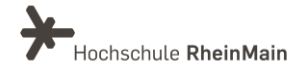

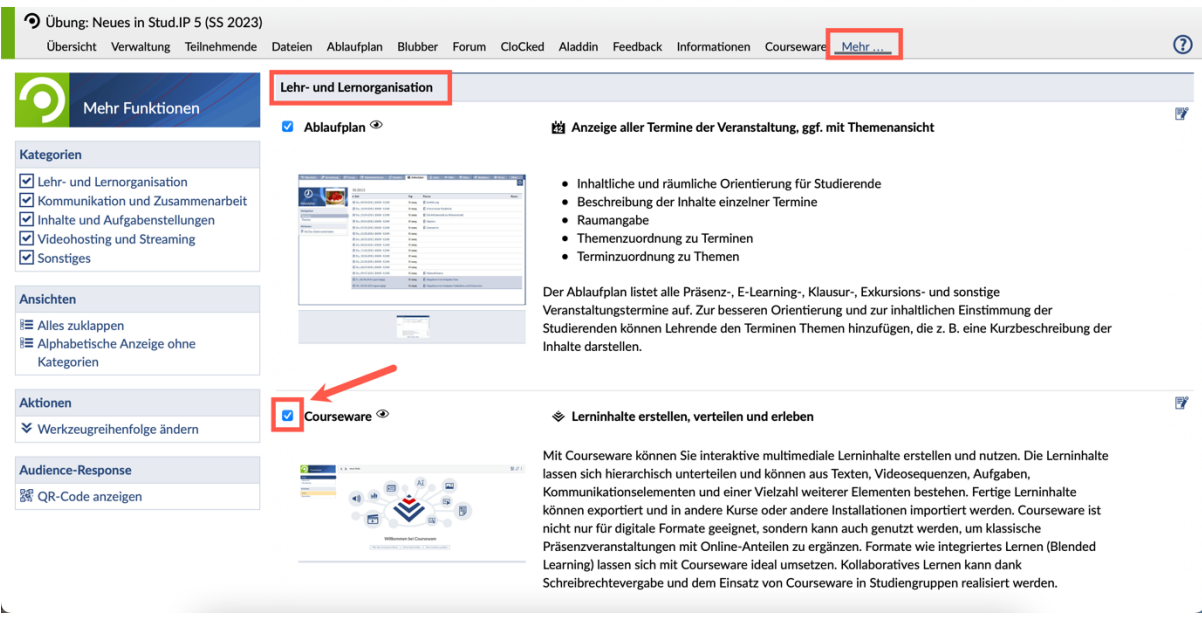

Die Seite lädt sich nach dem Anklicken einmal neu und damit wird die Änderung automatisch gespeichert (Sie müssen keinen "Speichern"-Button suchen).

In der Navigationsleiste erscheint nun der Menüpunkt "Courseware":

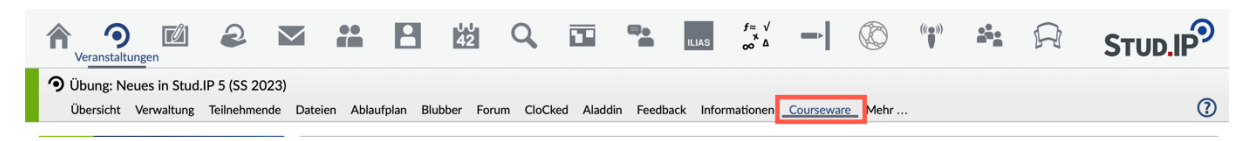

## 3. Grundlegende Einstellungen

#### <span id="page-3-0"></span>3.1 Reiter Einstellungen

Sie können nun einige grundlegende Einstellungen vornehmen. Das können Sie aber auch jederzeit später während der Kurserstellung oder auch im Anschluss tun. Dazu klicken Sie folgendes Symbol an:

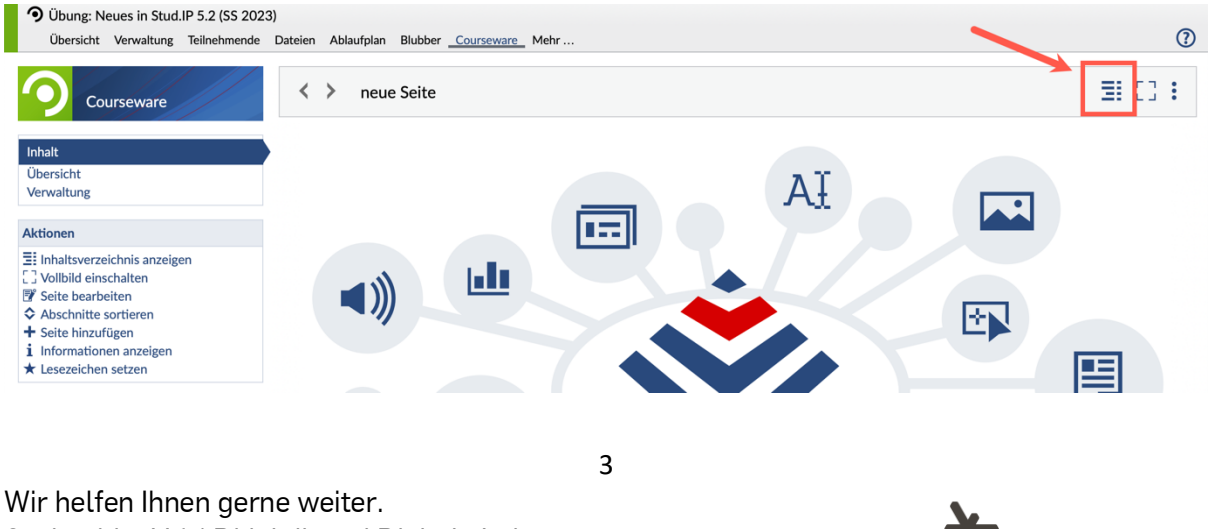

Hochschule RheinMain

Sachgebiet V.1 | Didaktik und Digitale Lehre digitale-lehre@hs-rm.de

Jetzt müssen Sie den Reiter "Einstellungen" anklicken.

Dort können Sie dann zwischen zwei Arten der Inhaltsabfolge wählen.

Bei der "freien" Inhaltsabfolge haben Ihre Studierenden die Möglichkeit, die nächste Seite oder das nächste Kapitel direkt zu sehen. Die

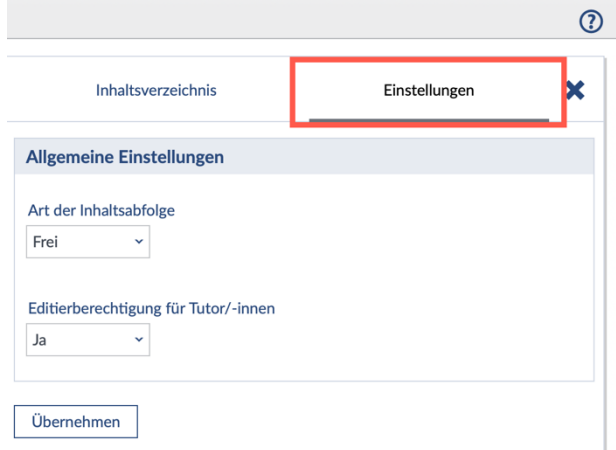

sequenzielle Inhaltsabfolge hingegen setzt voraus, dass die vorangegangene Seite erst vollständig abgeschlossen sein muss, um auf die folgende Seite zugreifen zu können.

Außerdem können Sie hier auch die Editierberechtigung Ihrer Tutor:innen einstellen.

## <span id="page-4-0"></span>3.2 Wechsel von der Studierendenansicht in die Autor:innenansicht

Wenn Sie auf den Menüpunkt "Courseware" klicken, öffnet sich zunächst die Studierenden-Ansicht ("Lesen" Ansicht).

Um auf die Autorenansicht zu wechseln, müssen Sie in der Sidebar unter der Kategorie "Ansichten" auf "Bearbeiten" klicken.

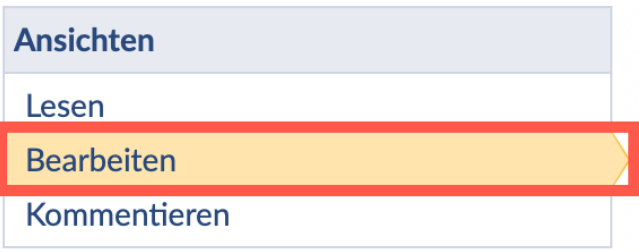

Nun befinden Sie sich in der Autorenansicht.

#### <span id="page-4-1"></span>3.3 (Un)sichtbar schalten der Inhalte

Wenn Sie ein neues (Unter-)Kapitel oder ein bestehendes in der "Aktionen" Kategorie in der Sidebar bearbeiten, haben Sie die Möglichkeit, eine zeitlich begrenzte Sichtbarkeit einzustellen.

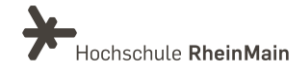

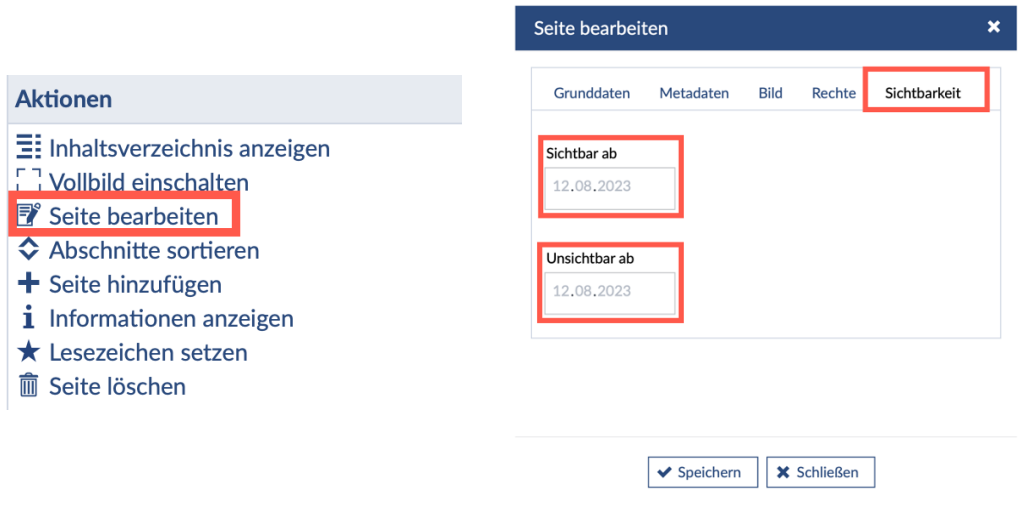

## <span id="page-5-1"></span><span id="page-5-0"></span>4. Kapitel, Unterkapitel und Abschnitte erstellen 4.1 Abschnitt erstellen

In Courseware können Sie gleich mehrere Abschnitte auf einer Seite erstellen. Wenn Sie auf "Ersten Inhalt erstellen" auf Ihrer noch leeren Courseware-Seite klicken, dann öffnet sich folgendes Fenster:

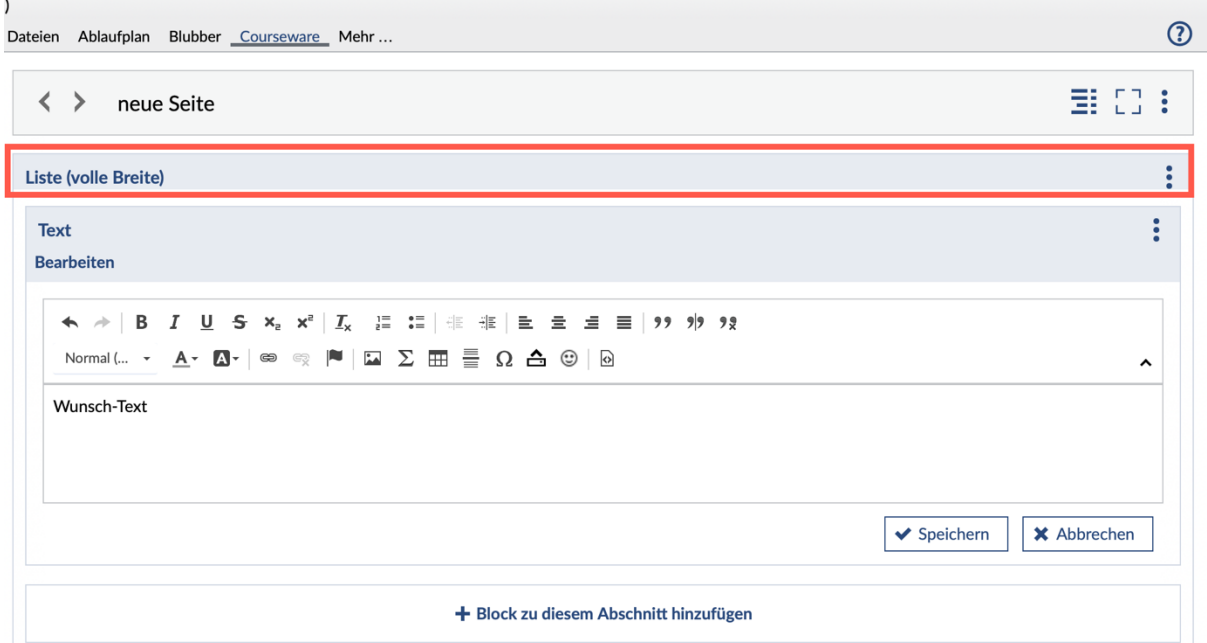

Um den Textblock herum befindet sich die "Liste". Diese stellt hier Ihren Abschnitt dar, zu dem Sie dann eine Auswahl an gewünschten Blöcken hinzufügen und Ihre Inhalte dementsprechend gestalten können. Wie Sie die Blöcke erstellen, wird im Folgenden Kapitel erklärt.

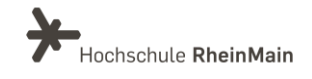

Die Liste ist dafür da, dass Ihre verschiedenen Blöcke einfach untereinander aufgelistet werden, wenn Sie sich in der Ansicht "Lesen" befinden.

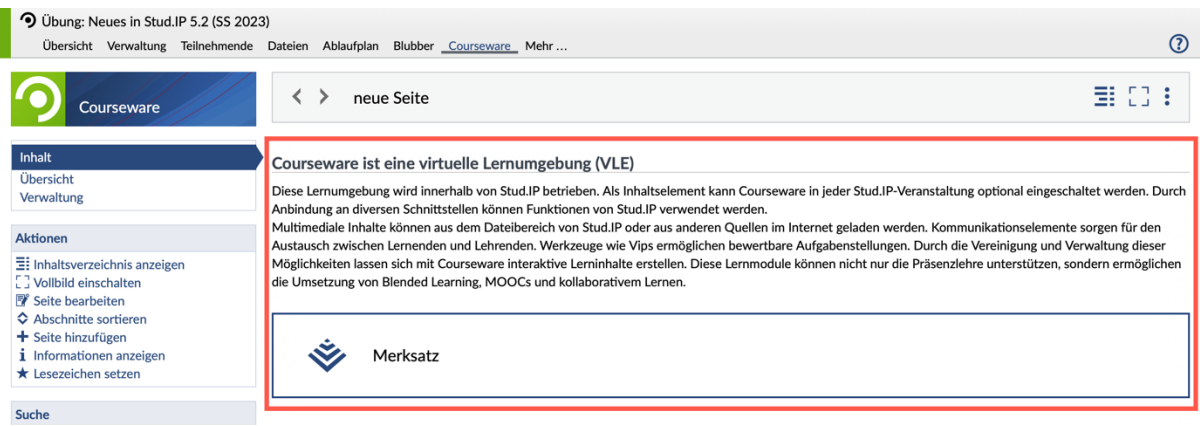

Wenn Sie nun noch weitere Abschnitte hinzufügen wollen, müssen Sie sich zunächst in die "Bearbeiten" Ansicht begeben und dann auf das Symbol "Inhaltsstruktur" klicken:

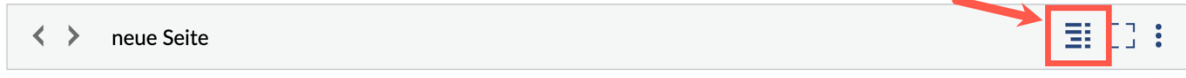

Dann öffnet sich folgendes Fenster:

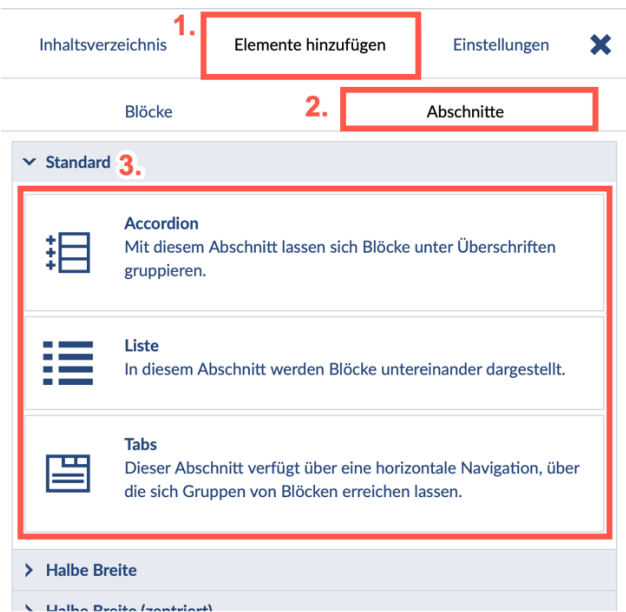

Sie müssen zuerst auf den Reiter "Elemente hinzufügen" klicken, dann auf "Abschnitte" und können sich nun zwischen den 3 grundlegenden Varianten einen neuen Abschnitt aussuchen.

Die "Liste" haben Sie zuvor schon kennengelernt. Sie listet Ihre verschiedenen Themenblöcke einfach alle untereinander auf.

Mit dem "Accordion" können Sie ihre Blöcke unter Überschriften gruppieren.

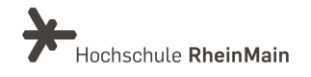

Die Variante "Tabs" ermöglicht Ihnen eine horizontale Navigation, über die sich Gruppen von Blöcken erreichen lassen. Dabei haben Sie zwei Reiter, in denen Sie dann wiederum Ihre Themenblöcke einfügen können.

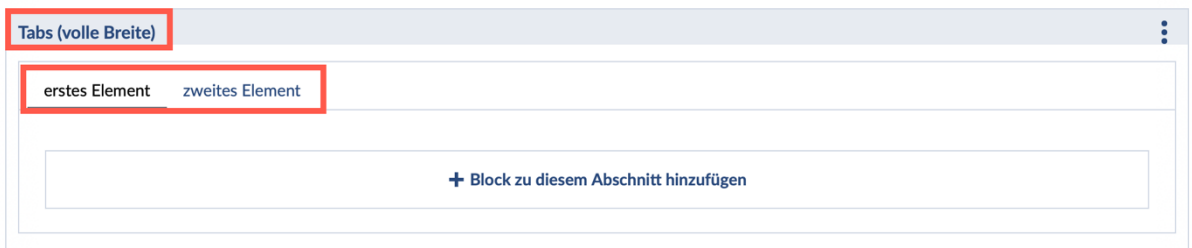

Die zuvor gezeigten Abschnitte sind die Standard-Abschnitte und nehmen Ihre Courseware-Seite in voller Breite ein. Sie haben zusätzlich aber auch die Möglichkeit, Ihren Abschnitt nur in "halber Breite" zu gestalten.

Dazu müssen Sie zuerst wieder auf die "Inhaltsstruktur" klicken:

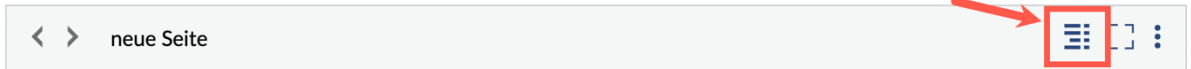

Daraufhin öffnet sich folgendes Fenster und Sie können zwischen "Halbe Breite", die dann an der linken Seite Ihres Kapitels erscheint oder "Halbe Seite (zentriert)" wählen, welche dann in halber Größe in der Mitte Ihrer Seite erscheint.

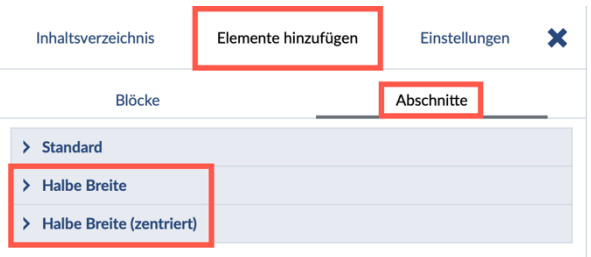

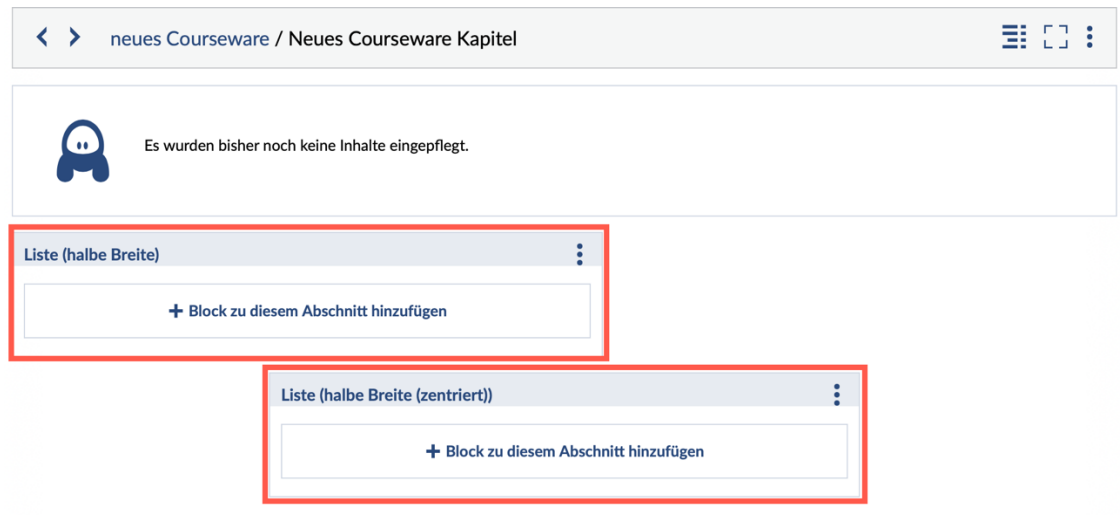

Wir helfen Ihnen gerne weiter. Sachgebiet V.1 | Didaktik und Digitale Lehre digitale-lehre@hs-rm.de

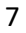

### <span id="page-8-0"></span>4.2 Kapitel erstellen

Um ein Kapitel zu erstellen, müssen Sie sich zunächst in die "Bearbeiten" Ansicht in der Sidebar begeben und dann auf die "Inhaltsstruktur" klicken:

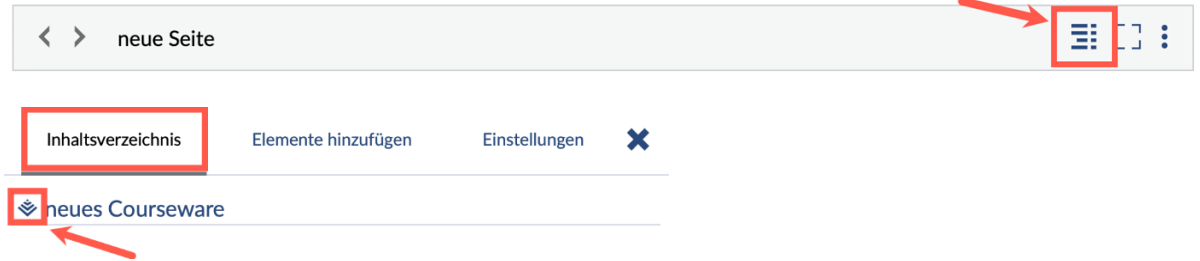

Sie befinden sich nun auf der "Wurzelseite", die durch das kleine Courseware-Pyramiden-Symbol gekennzeichnet ist. Das ist Ihre Hauptseite, in der Sie dann Kapitel sowie Unterkapitel anlegen können.

Um jetzt ein Kapitel zu erstellen, müssen in der Sidebar auf "Seite hinzufügen" klick

Es öffnet sich nun ein Fenster, indem Sie den Namen Ihres neuen Kapitels eingeben können, welches dann unterhalb der Hauptseite erscheint.

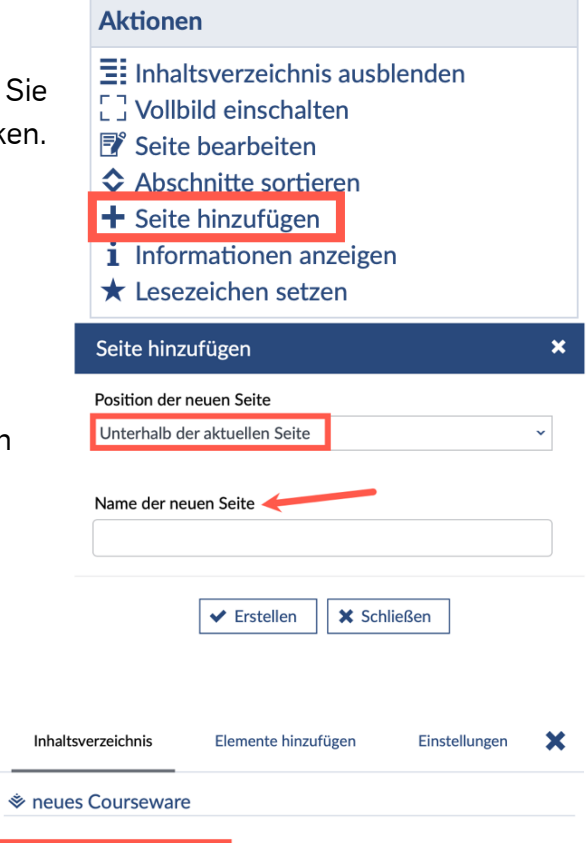

Und schon ist Ihr neues Kapitel fertig, in dem Sie dann Ihre gewünschten Blöcke oder noch weitere Unterkapitel einfügen können, um so eine geeignete Kapitelstruktur zu erschaffen.

#### <span id="page-8-1"></span>4.3 Unterkapitel erstellen

Wir helfen Ihnen gerne weiter. Sachgebiet V.1 | Didaktik und Digitale Lehre digitale-lehre@hs-rm.de

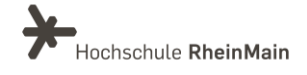

Neues Courseware Kapitel

Ihren Kapiteln können Sie zusätzlich noch weitere Unterkapitel hinzufügen. Dazu müssen Sie mit Hilfe der Pfeile auf Ihr bereits erstelltes Kapitel gehen.

Sie können aber auch durch das Inhaltsverzeichnis zu ihrem gewünschten Kapitel gelangen, indem Sie es einfach im Inhaltsverzeichnis anklicken.

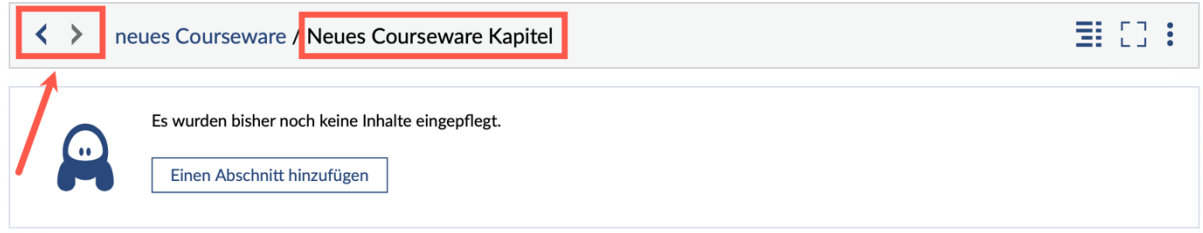

Um weitere Unterkapitel hinzuzufügen, müssen Sie in der Sidebar wieder auf "Seite hinzufügen" klicken.

#### **Aktionen**

- $\Xi$ : Inhaltsverzeichnis ausblenden
- [] Vollbild einschalten
- **序** Seite bearbeiten
- $\Leftrightarrow$  Abschnitte sortieren
- $\pm$  Seite hinzufügen
- *i* Informationen anzeigen
- ★ Lesezeichen setzen

Es öffnet sich das gleiche Fenster, wie schon bei dem Hinzufügen eines Kapitels. Die Position ist nun aber unterhalb Ihres bereits erstellten Kapitels und Sie müssen erneut einen Namen für ihr Unterkapitel eingeben.

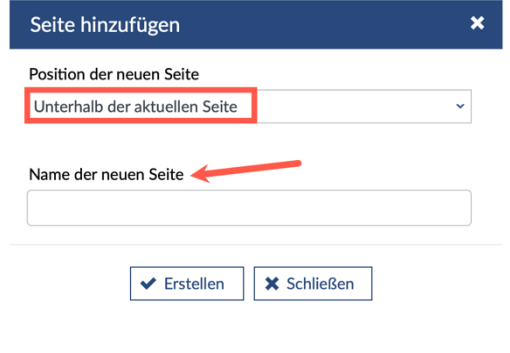

Und jetzt haben Sie auch schon Ihr erstes Unterkapitel erstellt und können noch beliebig viele hinzufügen.

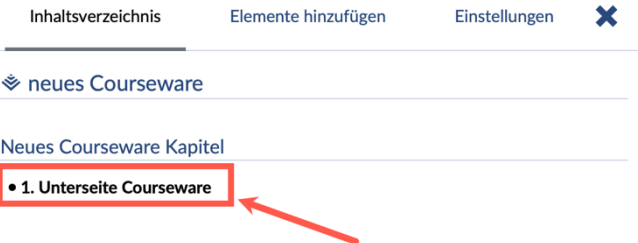

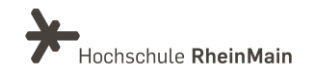

## <span id="page-10-1"></span><span id="page-10-0"></span>5. Inhalte einer Courseware-Lerneinheit erstellen 5.1 Standard-Blöcke

Blöcke enthalten in Courseware den eigentlichen Lerninhalt, wobei oftmals nur eine Kombination von Blöcken einen eigenständigen Lerninhalt darstellt. Die Standard-Blöcke finden Sie, wenn Sie in die "Inhaltsstruktur". Gehen Sie hierzu auf den Reiter "Elemente hinzufügen".

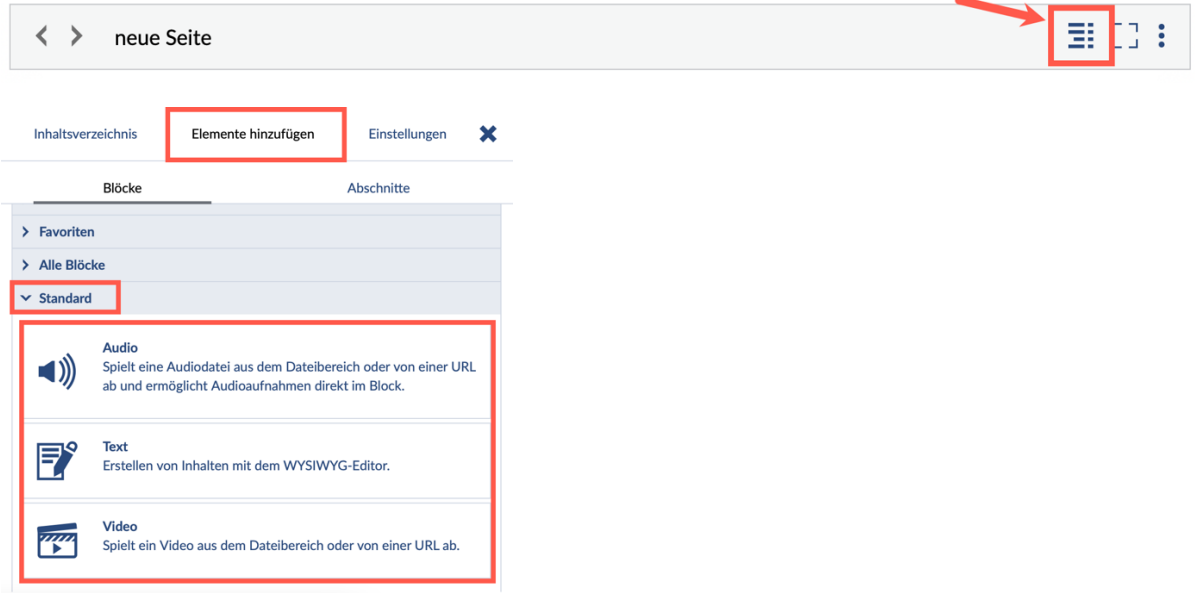

## <span id="page-10-2"></span>5.2 Block hinzufügen

Wählen Sie in der Ansicht "Bearbeiten" einen Abschnitt aus, in den ein neuer Block eingefügt werden soll. Aktivieren Sie hierzu die Schaltfläche "Block zu diesem Abschnitt hinzufügen".

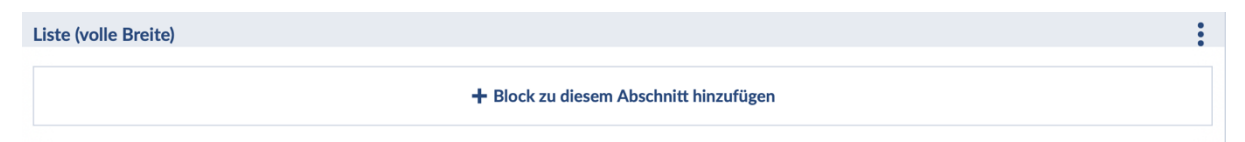

Die Schaltfläche wechselt von weiß zu blau und ist nun aktiv. Es öffnet sich das Fenster mit den Standard-Blöcken. Jetzt können Sie Ihren gewünschten Block auswählen und Ihre Informationen einfügen.

#### "Text" Block

Um einen "Text" Block hinzuzufügen, klicken Sie auf "Text". Dann öffnet sich folgendes Fenster, in das Sie beliebig lange Texte einfügen können:

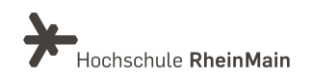

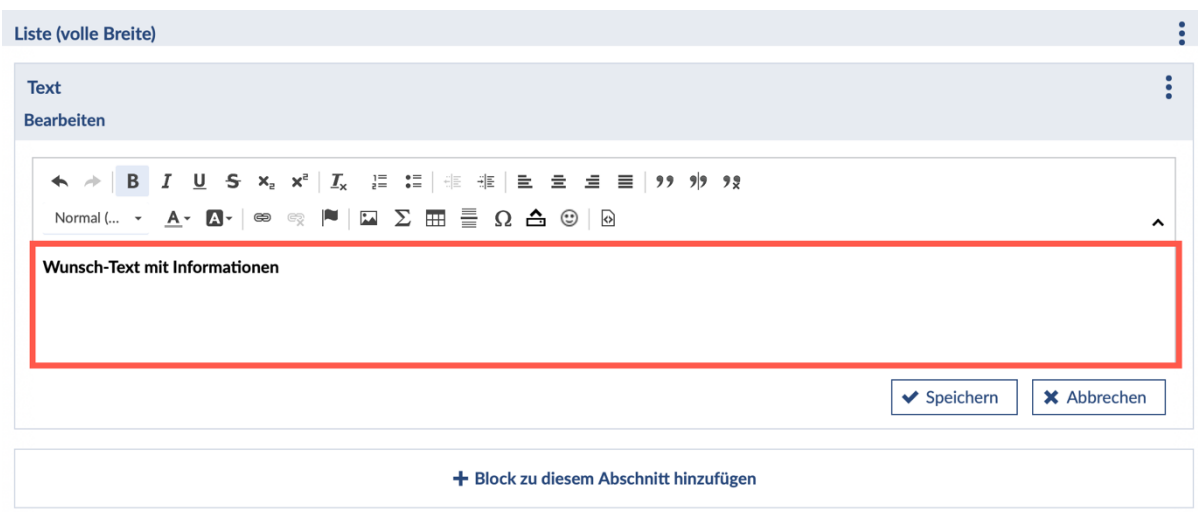

Es steht ein WYSIWYG-Editor für die Formatierung zur Verfügung. Sie können auch Bilder und externe Links einbetten.

Wenn Sie ihren gewünschten Text eingefügt haben und dann wieder in die "Lesen" Ansicht wechseln, können Sie sehen, wie Ihre Seite für Studierende aussieht:

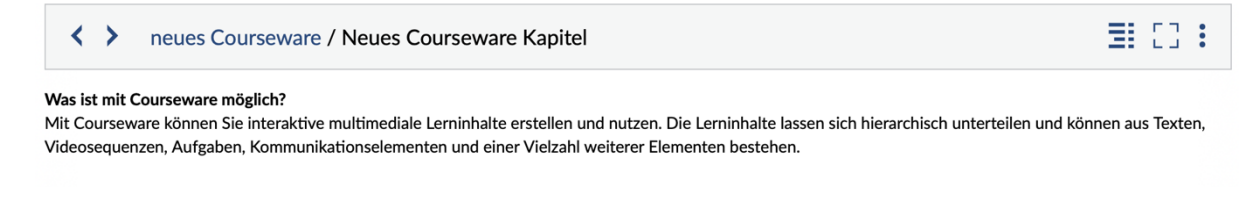

#### ..Audio" Block

Sie können Ihre Courseware-Lerneinheit auch mit Audio-Blöcken ausstatten. Dazu wählen Sie ihr gewünschtes Kapitel aus und gehen unter "Elemente hinzufügen" auf "Audio" und es eröffnet sich folgender Block, in den Sie dann Ihre Audio-Datei einfügen können:

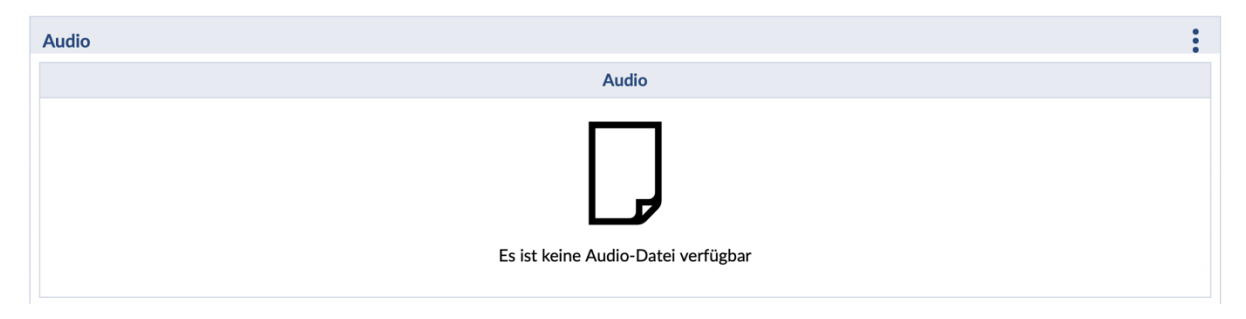

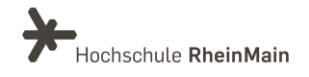

Sie können der Audio-Datei dann noch eine Überschrift, eine Quelle, sowie einen Ordner zuordnen. Außerdem können Sie die Audio Aufnahme zulassen oder diese verweigern.

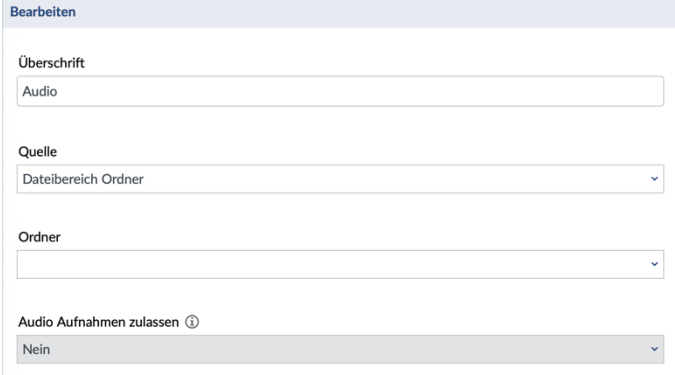

#### "Video" Block

Um einen "Video"-Block hinzuzufügen, müssen Sie, wie in den Blöcken zuvor, wieder ein gewünschtes Kapitel auswählen und auf den Reiter "Elemente hinzufügen" klicken. Dann können Sie "Video" auswählen. Diesen "Video"-Block können Sie aber nur nutzen, wenn Sie eine URL oder einen Pfad von einer physikalischen Videodatei haben.

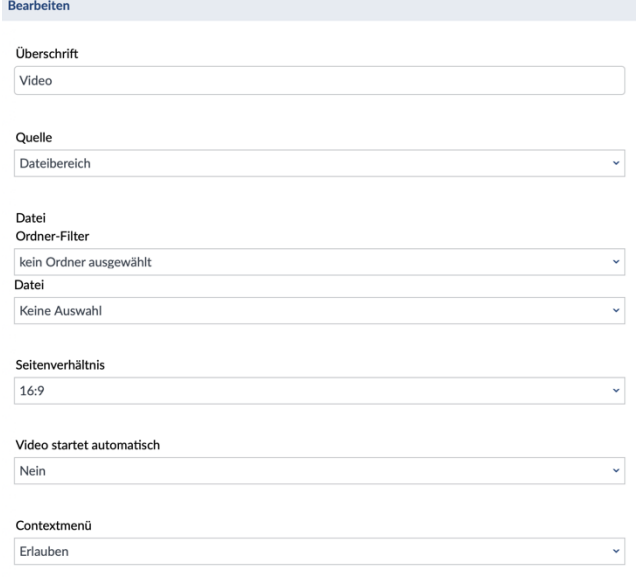

## **STUD.IP**<sup>9</sup>

Um Ihre Panopto-Videos einzubinden, wählen Sie bitte den Block "iframe". Wie dies geht, erfahren Sie im Abschnitt "iframe".

#### <span id="page-12-0"></span>5.3 Blöcke bearbeiten oder löschen

In der Ansicht "Bearbeiten" hat jeder Block einen Titel mit einem Aktionsmenü. Sie müssen dafür auf die drei Punkte klicken und in diesem Menü finden Sie "Block bearbeiten" und auch "Block löschen":

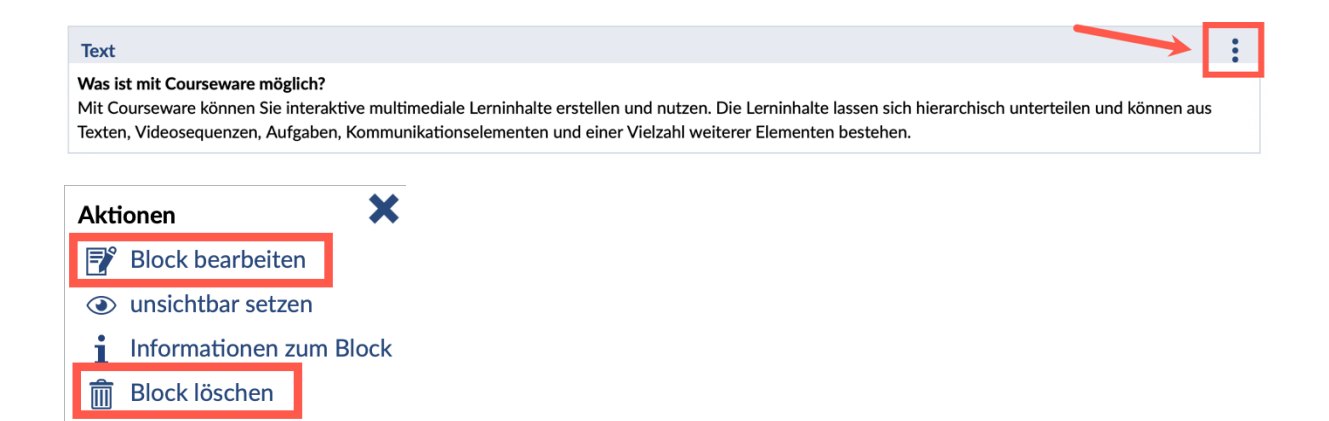

#### Blöcke sortieren

Sortieren von Blöcken ist eine Aktion des Abschnitts und lässt sich daher im Aktionsmenü des Abschnitts unter "Abschnitte sortieren" finden.

In der Sortier-Ansicht lassen sich die Blöcke per Drag & Drop sortieren.

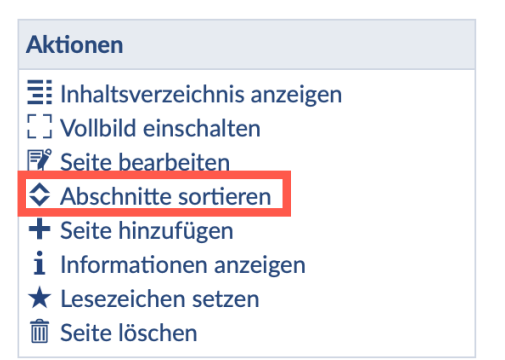

Alternativ können Blöcke auch in der

Verwaltung sortiert werden. Dort können Blöcke auch in andere Abschnitte verschoben werden.

## <span id="page-13-0"></span>6. Erweiterte Blöcke

Es gibt sechs Kategorien von erweiterten Blöcken. Dazu gehören Texte, Multimedia, Aufgaben & Interaktion, Gestaltung, Dateien und Externe Inhalte.

Die Sortierung finden Sie unter der "Inhaltsstruktur" bei "Elemente hinzufügen":

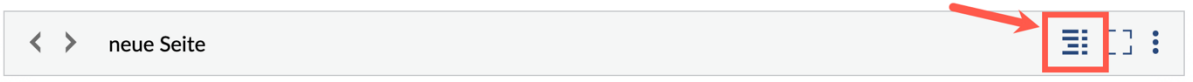

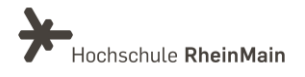

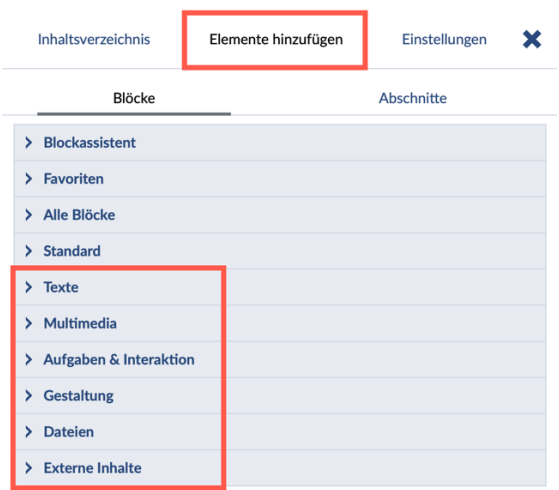

#### "Bestätigung" Block

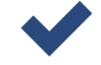

Dieser Block ist vor allem dann sinnvoll, wenn Sie eine sequentielle Kapitelabfolge ermöglichen wollen. Die nachfolgenden Kapitel sind hiermit erst dann aufrufbar wenn die vorherigen erfolgreich bearbeitet wurden.

Wenn in einem Abschnitt Textinhalte präsentiert werden, kann normalerweise nicht nachgeprüft werden, ob der Text nur angezeigt oder auch bearbeitet wurde. An dieser Stelle kann der "Bestätigungs"-Block also beispielsweise dafür genutzt werden, von Studierenden eine Bestätigung zu erhalten, dass der Text gelesen wurde. Erst, wenn diese Bestätigung erfolgt ist, gilt der Abschnitt als erfolgreich bearbeitet.

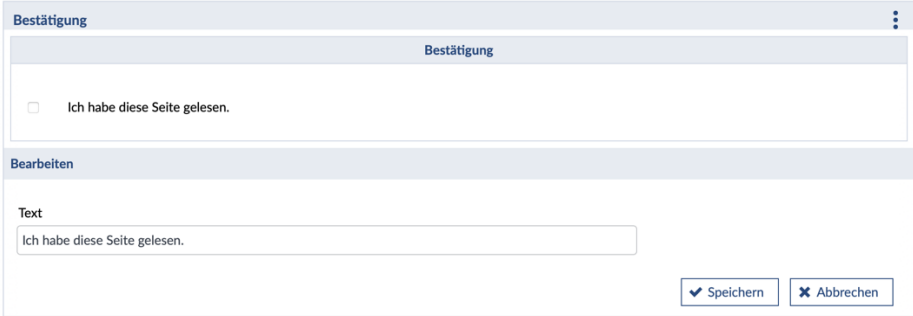

#### "Merksatz" Block

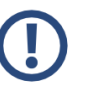

Um bestimmte Sätze in besonderer Weise (mit Farben und Icons) hervorzuheben, nutzen Sie den Block "Merksatz".

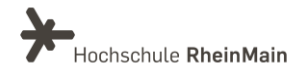

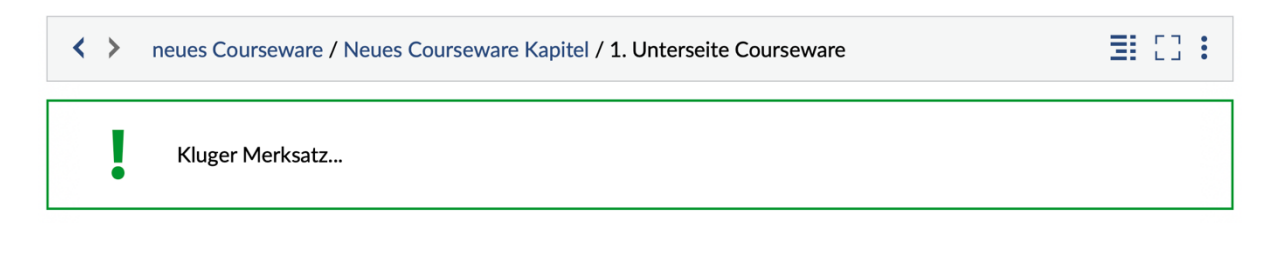

#### "Quelltext" Block

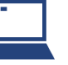

Der Quelltext, dem Sie Ihrer Lerneinheit hinzufügen, wird entsprechend farblich hervorgerufen auf Ihrer Seite.

#### "Schreibmaschine" Block

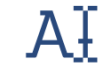

Dieser Block lässt Texte Zeichen für Zeichen wie von einer Schreibmaschine verfasst auf Ihrer Courseware Seite erscheinen.

#### ..Audio" Block

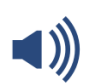

Sie haben drei Möglichkeiten Audios einzubinden: Entweder fügen Sie das Audio im Dateienbereich der Veranstaltung ein, um es anschließend in Courseware darstellen zu können oder Sie geben eine URL an. Des Weiteren haben Sie die Möglichkeit, eine Audio-Datei direkt aufzunehmen und einzubinden.

#### "Bildvergleich" Block

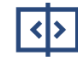

Der "Bildvergleich"-Block ermöglicht den direkten Vergleich zwischen zwei Bildern. Mit einem Schieberegeler kann ein Bild über ein anderes gelegt werden. Die Bilder können von einer URL oder aus dem Dateibereich geladen werden.

#### "Diagramm" Block

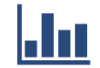

Mit dem "Diagramm"-Block können unkompliziert animierte Diagramme erstellt werden.

Die Bearbeitung eines Diagramms kann dann so aussehen:

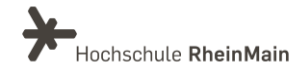

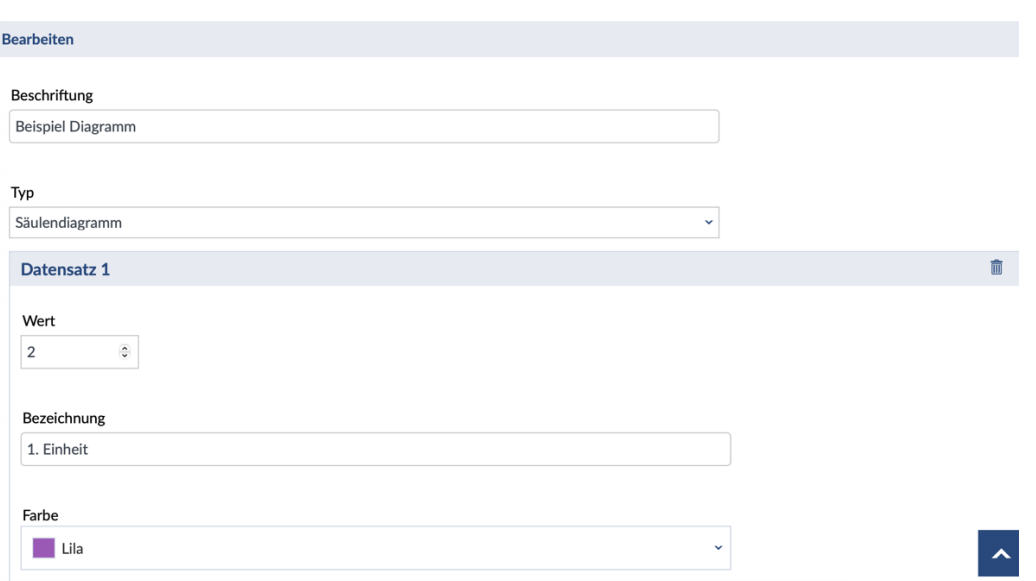

Hier können Sie Ihrem Diagramm nun eine "Beschriftung" hinzufügen und unter dem Reiter "Typ" können Sie sich eine gewünschte Diagrammart aussuchen.

Dann können Sie unter den "Datensätzen" Ihre Werte, die passende Bezeichnung, sowie die gewollte Farbe eingeben.

 $+$  Datensatz hinzufügen

Wenn Sie auf "Datensatz hinzufügen" klicken, können sie beliebig viele weitere Datensätze zu Ihrem Diagramm hinzufügen.

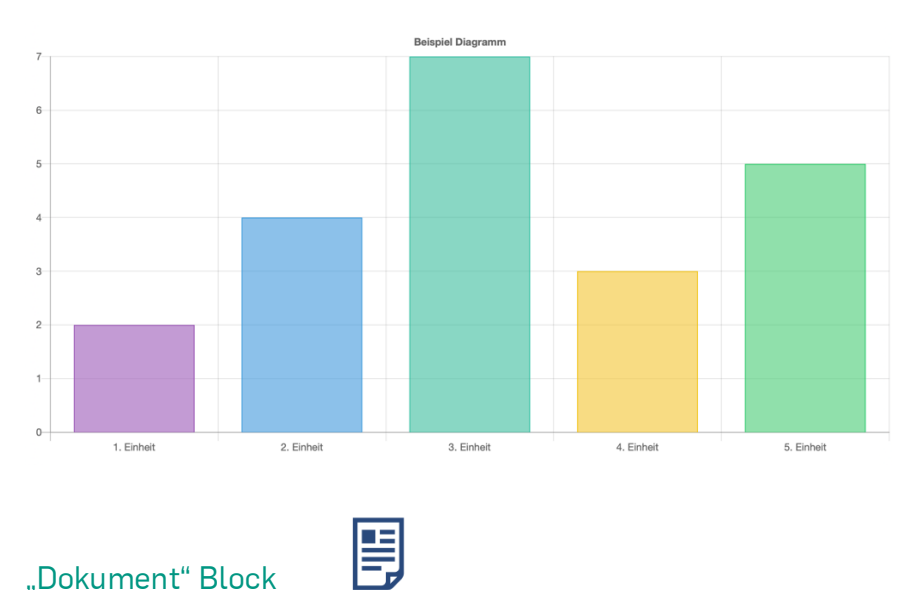

Ein Diagramm kann dann folgendermaßen aussehen:

Der "Dokument"-Block zeigt ein Dokument aus dem Dateibereich an.

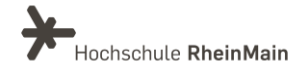

#### "Galerie" Block 888

Mit dieser Funktion können Sie eine Bildergalerie erstellen, die Sie auf Wunsch auch automatisch mit gewünschter Geschwindigkeit als Slideshow ablaufen lassen können. Die Bilder laden Sie zuvor im "Dateien"-Bereich in einen gesonderten Ordner oder Sie nutzen Bilder aus Ihrem eigenen Dateibereich. Falls die Bilder nur als Slideshow angezeigt und nicht manuell weitergeklickt werden sollen, setzen Sie ein Häckchen bei "Navigation verbergen".

#### ..Video" Block

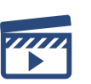

Der "Video"-Block spielt ein Video aus dem Dateibereich oder von einer URL ab. Hierzu laden Sie zuvor ein Video in den Dateibereich Ihrer Veranstaltung hoch.

#### ..Leinwand" Block

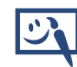

Der "Leinwand"-Block ermöglicht es den Studierenden auf einer freien Fläche oder einem Bild zu zeichnen und zu schreiben. Die Lehrenden haben die Möglichkeit eine Datei aus dem Dateibereich oder von einer URL als Hintergrund auszuwählen. Zeichnungen und Texte werden für jede:n Nutzer:in individuell gespeichert. Es ist möglich einzelne Schritte rückgängig zu machen. Das bearbeitete Bild kann heruntergeladen werden.

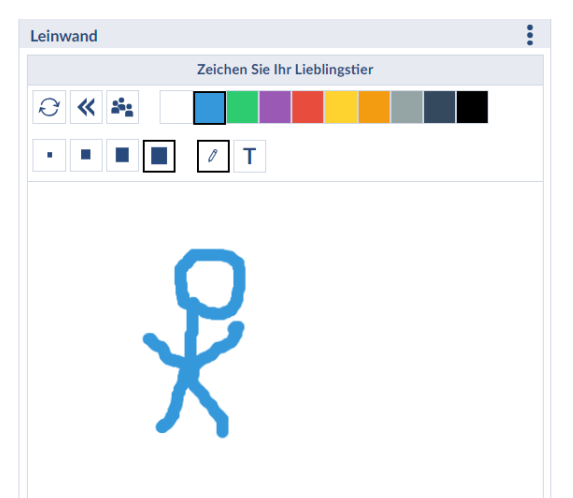

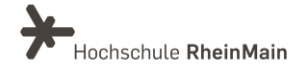

"Lernkarten" Block

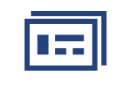

Der "Lernkarten"-Block kann ein Set beliebig vieler Karten enthalten. Auf die Vorderund Rückseite einer Karte kann ein Bild und ein Text gesetzt werden. Die Studierenden können durch die Karten blättern und jede Karte umdrehen.

Die Bearbeitung eines "Lernkarten"-Blocks kann dann so aussehen:

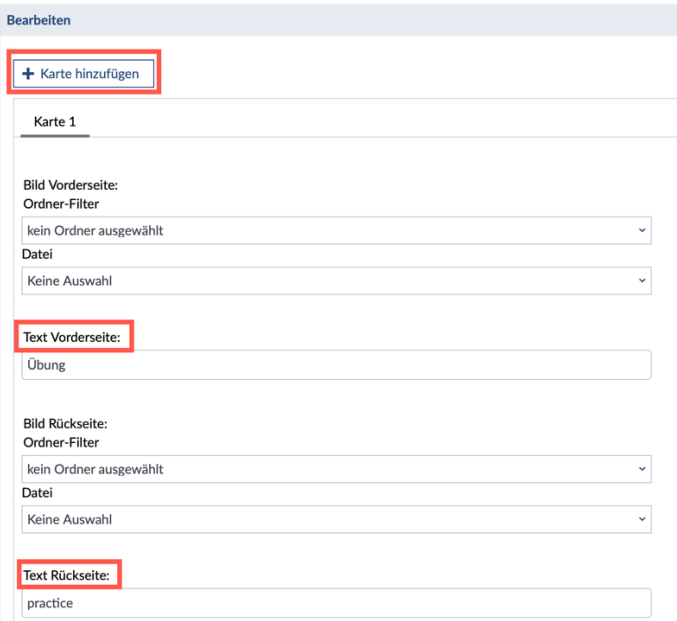

Hier können Sie dann mit einem Klick auf "Karte hinzufügen" weitere Lernkarten erstellen und diesen jeweils ein Bild und ein Text für die Vorder- und Rückseite hinzufügen.

Eine Lernkarte kann dann folgendermaßen aussehen:

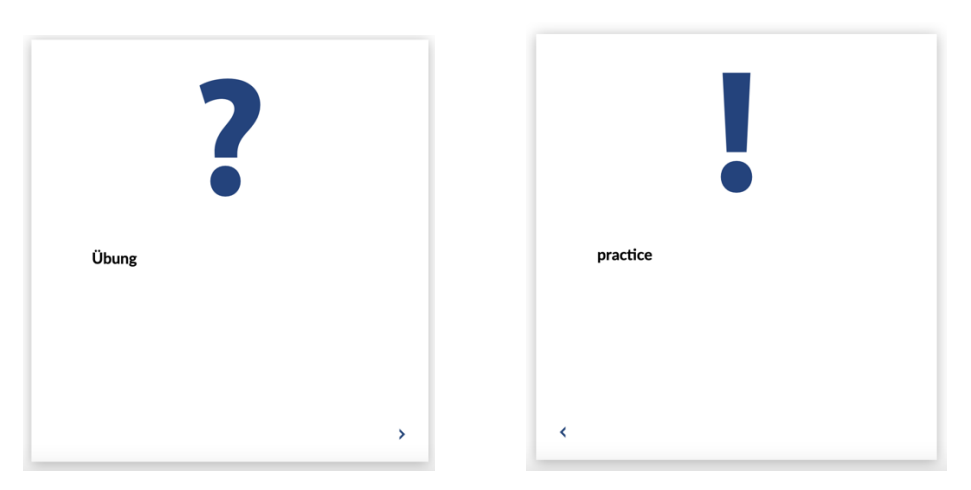

Ihre Studierenden können die Lernkarte umdrehen, indem Sie diese einfach anklicken oder auf den kleinen Pfeil rechts unten klicken.

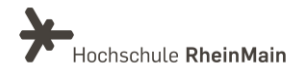

18

## "Verweissensitive Grafik" Block

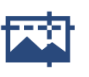

Mit diesem Block können beliebige Bereich auf einem Bild verlinkt werden.

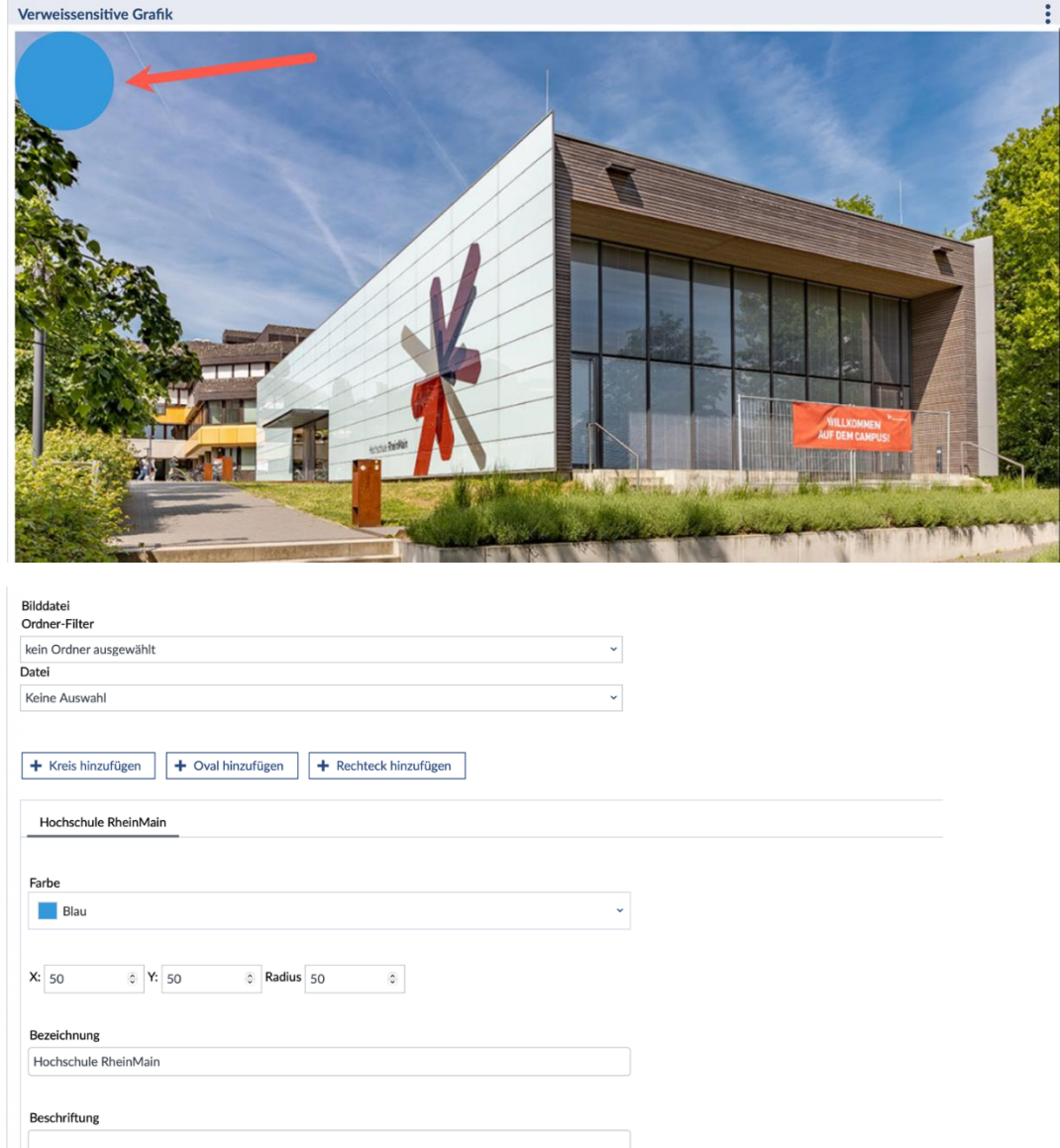

Hier können Sie dann eine Form und Farbe für Ihren Link auf dem Bild auswählen.

#### "Vips-Test" Block

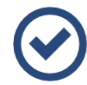

Dieser Block stellt ein Aufgabenblatt aus Vips bereit.

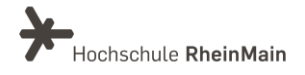

19

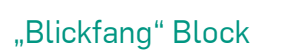

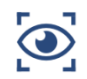

Mit dem "Blickfang"-Block wird auf Ihrer Courseware Seite ein typografisch ansprechender Text erzeugt.

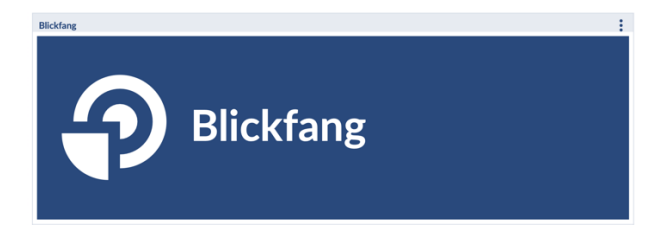

Sie können dort mehrere Einstellungen vornehmen, wie beispielsweise das Layout anpassen, die Textund Iconfarbe auswählen, welches Icon sie wählen möchten und noch einige weitere Gestaltungsmöglichkeiten.

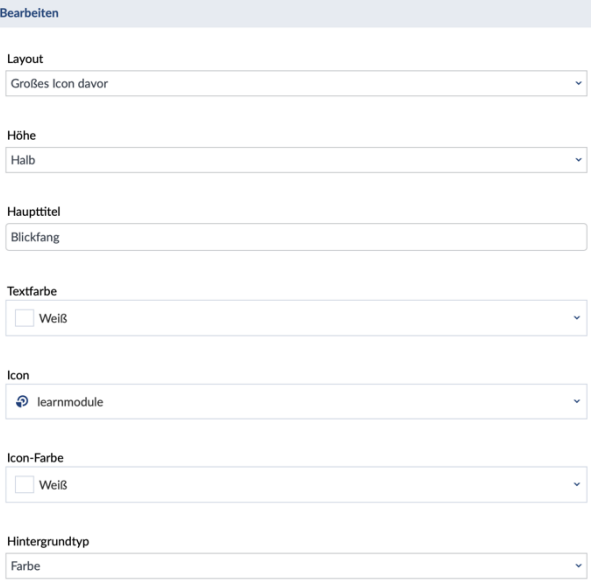

#### "Inhaltsverzeichnis" Block

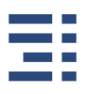

Das "Inhaltsverzeichnis" ist vor allem für Ihre Hauptseite ein wichtiger Block, da Sie so Ihre Seite für die Studierenden übersichtlicher gestalten können. Sie stellt nämlich auf verschiedene Arten die Unterseiten Ihrer Seiter dar und sorgt daher für mehr Organisation in Ihrer Courseware-Lerneinheit.

#### "Link" Block

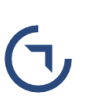

Mit diesem Block können Sie einen Link einfügen. Bei diesem können Sie zwischen einem externen und einem internen Link auswählen. Wenn Sie "interner Link" auswählen, werden unter "Ziel des Links" sämtliche verfügbaren Abschnitte der

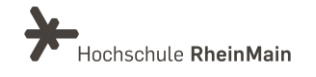

Courseware-Lerneinheit zur Auswahl angezeigt. Wenn Sie "externer Link" auswählen, geben Sie bitte unter "Ziel des Links" eine URL ein.

## ..Termin" Block

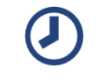

Der "Termin"-Block kann einen Termin als Datum oder als Countdown bis zu einem bestimmten Datum anzeigen.

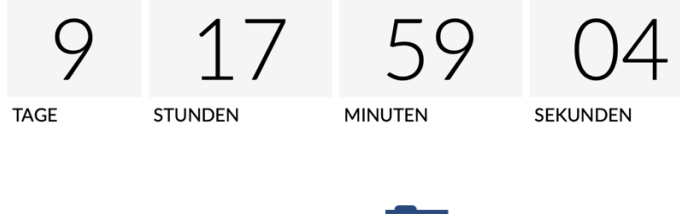

#### "Dateiordner" Block

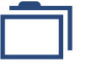

Mit diesem Block haben Sie die Möglichkeit, einen Ordner aus dem Dateibereich zur Verfügung zu stellen.

#### "Download" Block

Der "Download"-Block stellt eine Datei aus dem Dateibereich zum Download bereit auf Ihrer Courseware Seite.

#### ..IFrame" Block

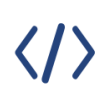

Mit diesem Block können Sie Inhalte wie Videos, Bilder von verschiedenen Plattformen (wie z.B. der Videoplattform Panopto) mittels einer IFrame-URL einbinden.

Um beispielsweise ein Panopto-Video in Courseware hinzuzufügen, wählen Sie als Format "Iframe" in Ihrer Courseware-Lerneinheit. Dann können Sie den IFrame-Link eines Panopto-Videos einbinden. Diesen finden Sie in den Freigabeoptionen Ihres Panopto-Videos unter "Freigabe". Beachten Sie: Es können nur Panopto-Videos mit der Freigabeberechtigung "Alle mit dem Link" eingebunden werden.

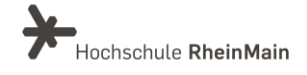

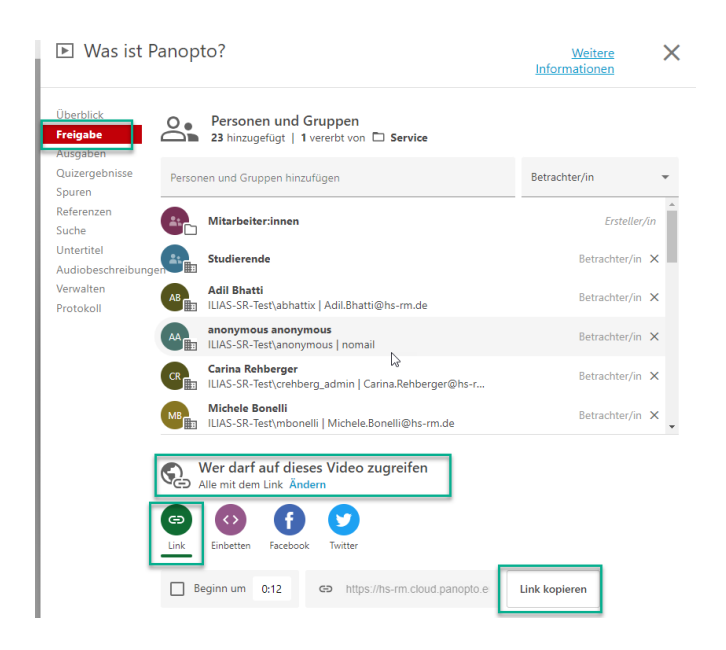

Diesen Einbettungslink können Sie dann in Ihre Courseware-Lerneinheit enbetten als "externen Inhalt" einbinden. Fügen Sie hierzu einen neuen Block im Menüpunkt "Interaktive Inhalte" das Element "IFrame" aus:

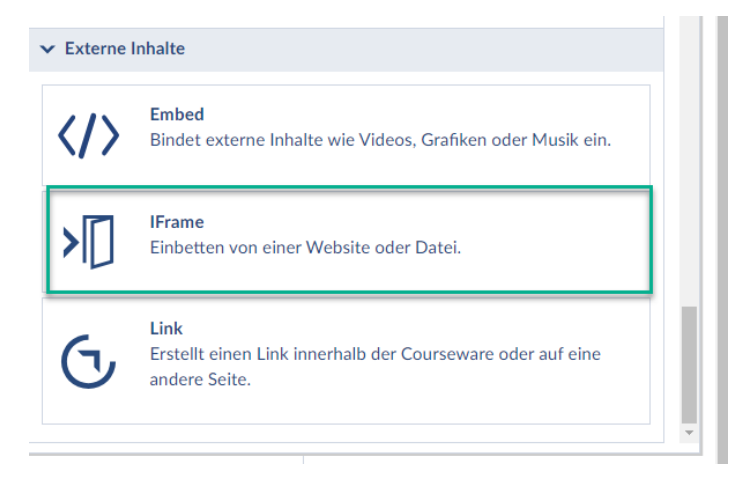

Hier können Sie dann den URL-Link des Panopto-Videos einbinden.

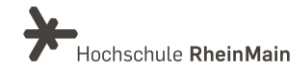

# <span id="page-23-0"></span>7. Import und Export

Sie können Ihre Courseware-Lerneinheiten ebenfalls importieren und exportieren.

Rufen Sie die Lerneinheit auf, die Sie exportieren möchten und klicken Sie links in der Sidebar auf "Verwaltung":

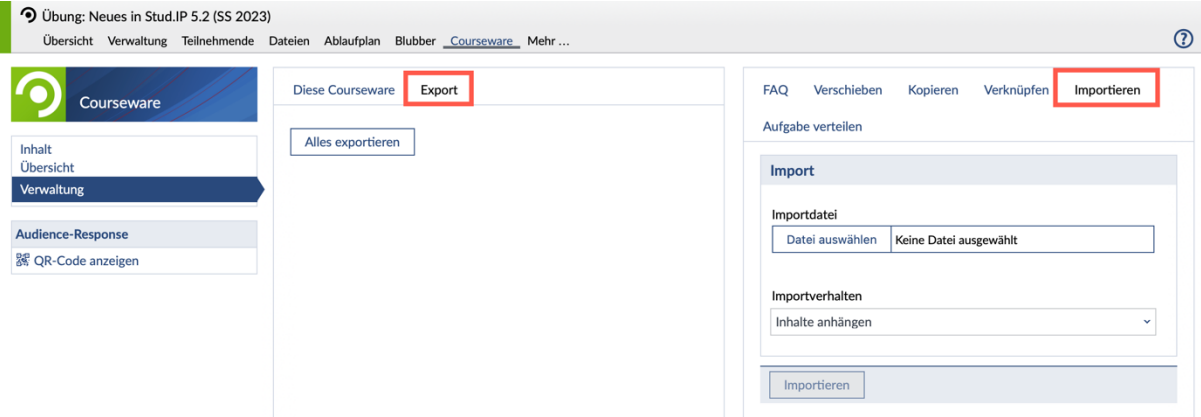

Hier finden Sie dann den Reiter "Export", mit dem Sie Ihre Lerninhalte exportieren können.

Über den "Importieren" Reiter haben sie die Möglichkeit, Lernblöcke oder Lernabschnitte aus anderen Veranstaltungen zu importieren. Dazu muss eine ZIP-Datei erstellt werden, die Sie dann wieder importieren müssen.

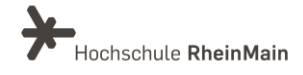

# <span id="page-24-0"></span>An wen können Sie sich bei Fragen wenden?

Bei didaktischen Fragen zur Anwendung steht Ihnen das Team des Sachgebietes Didaktik und Digitale Lehre zur Verfügung: [digitale-lehre@hs-rm.de](mailto:digitale-lehre@hs-rm.de).

Bei technischen Problemen können Sie sich an das Service Desk des ITMZ wenden: [service-itmz@hs-rm.de](mailto:service-itmz@hs-rm.de)

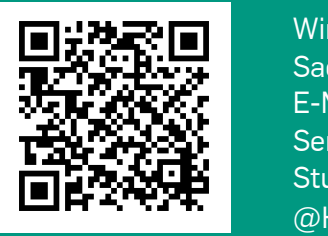

24 E-Mail-Adresse[: digitale-lehre@hs-rm.de](mailto:digitale-lehre@hs-rm.de) Wir helften Indian Gerner weiter. Ein der Seite[: https://www.hs-rm.de/ddl](https://www.hs-rm.de/ddl) Sachgebiet V.1 | Didaktik U.1 | Didaktik und Die <u>Helper, Ammilie Ammilie, aus</u><br>
Stud.IP-Veranstaltung "Netzwerk digitale Lehre Wir helfen Ihnen gerne weiter. Sachgebiet V.1 | Didaktik und Digitale Lehre @HSRM (Login mit HDS-Account): <https://t1p.de/2v9t>